平成25年11月

インターネットバンキング

## サービスをご利用のお客さま 各位

兵庫県信用組合

ブラウザ「Internet Explorer11(IE11)」によるインター ネットバンキングの動作不具合およびその回避手順について

いつも当組合のインターネットバンキングサービスをご利用いただき、誠にありが とうございます。

このたび、ブラウザ「Internet Explorer11(IE11)」によりインターネット バンキングサービスをご利用いただいた場合、不具合が発生することが確認され ました。

同ブラウザの動作確認が終わるまでは、利用を避けていただきますようお願い いたします。

また、運営会社である㈱NTTデータより、不具合の詳細および回避手順につ いて情報提供がありましたので、下記のとおりご案内いたします。

なお、IE11 以外のブラウザによりインターネットバンキングサービスをご利用い ただいているお客さまにおかれましては、本件による影響はありません。

記

- 1.発生する動作不具合について オートコンプリート無効化が有効にならない事象
- 2.不具合の詳細について
	- (1)対象サービス
	- ① インターネットバンキングサービス
	- ② 法人インターネットバンキングサービス ※モバイルバンキングサービスを除きます。
	- (2)発生する環境
		- Windows 8.1

(Windows 7 については開発者プレビュー版のみの提供となっております。)

(3)発生事象

ログインIDやパスワード入力エリアに対するオートコンプリート無効化が 有効になっていないため、ID とパスワードが自動的にブラウザに記録される。 (ID とパスワードを一旦入力すると、同様の他画面において自動的に入力

される。)

オートコンプリートは、Microsoft 社にてブラウザに実装している機能で、 利便性向上のために、ID、パスワードを記憶して利用者による入力を省略す るための機能です。

IE11 ではこの機能について仕様変更があり、本事象が発生しています。

■事例

AnserBizSOL ログイン画面

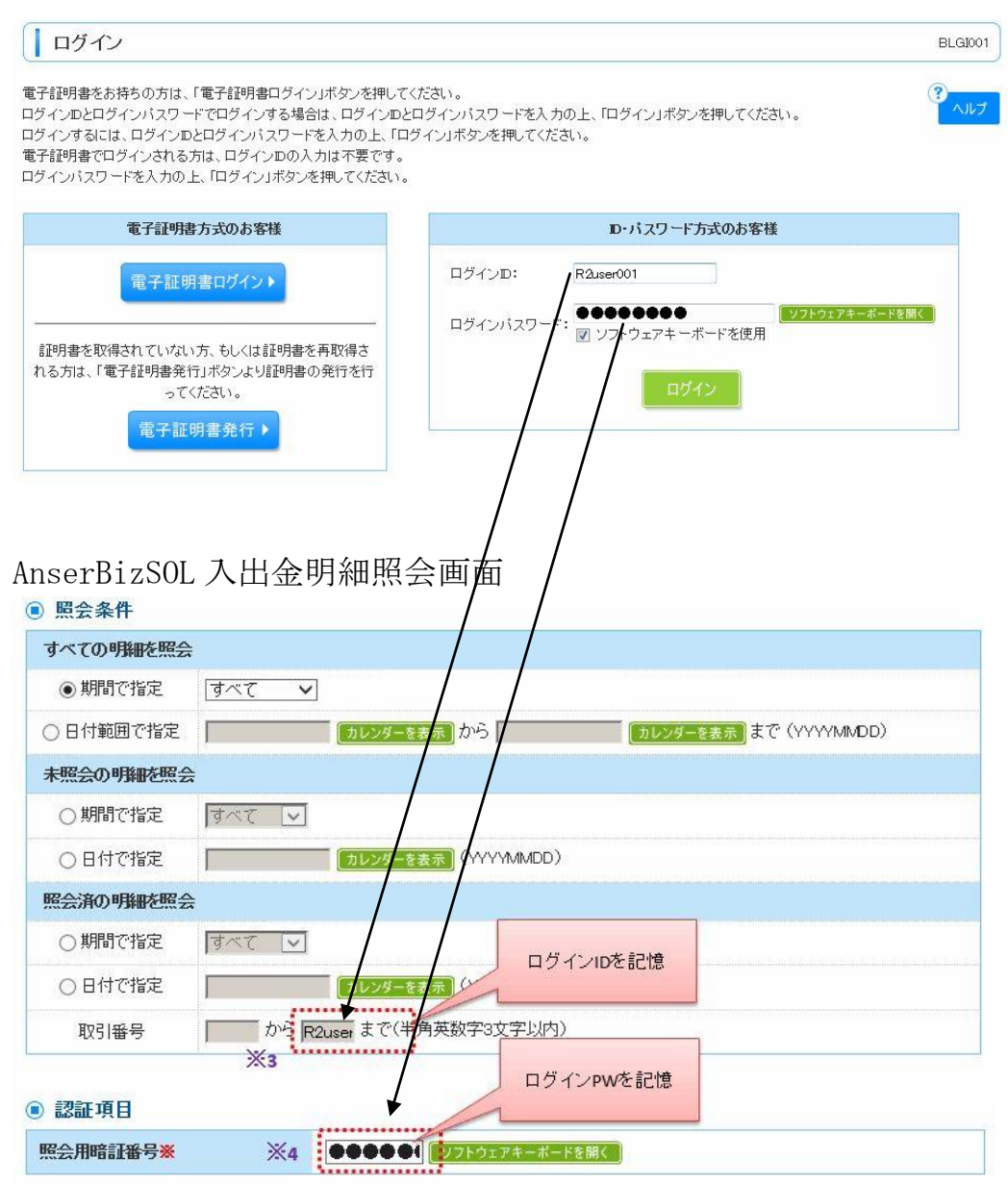

ログイン画面において入力した ID とパスワードが同様の入力エリアがある 他画面(入出金明細照会画面)において自動的に入力される事象となります。 なお、上記の場合、2回目以降のログインする場合のログイン画面において

も同様の事象が生じます。

【回避手順】

IE 設定からインターネットオプションのオートコンプリート設定で"フォーム のユーザー名およびパスワード"のチェックを外す手順で回避可能です。

操作方法の詳細につきましては、添付の「オートコンプリート設定の変更手順」 をご参照ください。

【別紙1】

オートコンプリート設定の変更手順

IE11におけるオートコンプリートに関する不具合を本設定で回避することができますので、その 設定手順をご案内いたします。

■「IE11」オートコンプリート設定の変更手順

手順1. Internet Explorer (IE11) を起動し、メニューバーにある[ツール(T)]、[インターネットオ プション(O)]

の順にクリックします。

※メニューバーが表示されていない場合は、「Alt」キーを押してメニューバーを表示させます。

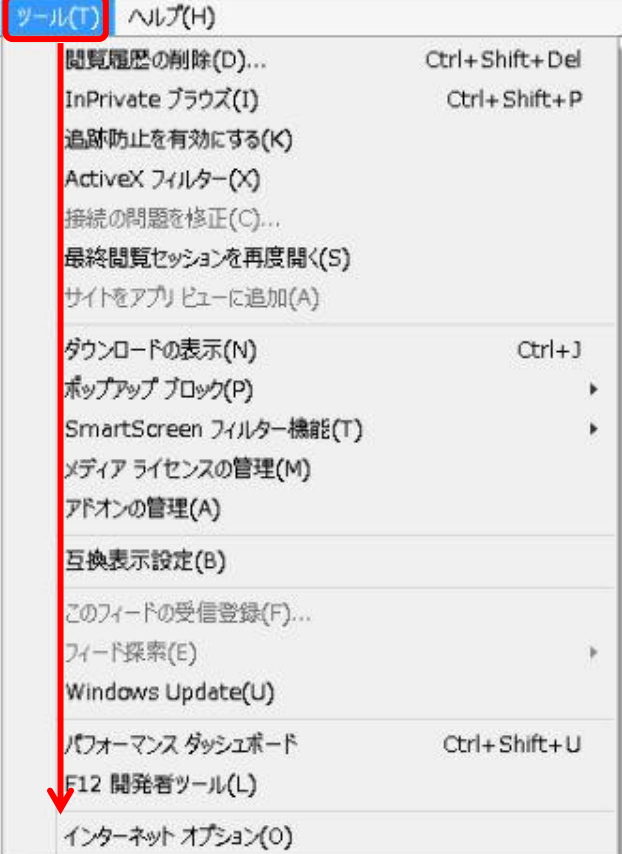

手順2.「インターネットオプション」の画面が表示されますので、コンテンツタブをクリックし、[設 定(I)] をクリックします。

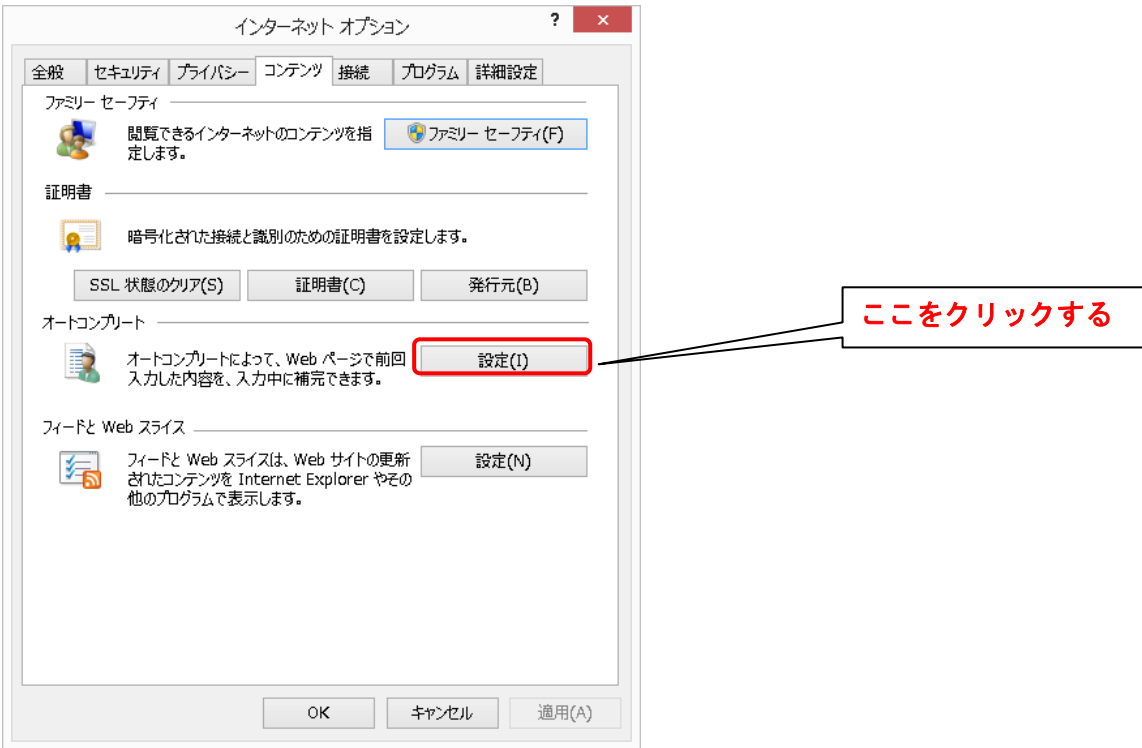

手順3.「オートコンプリートの設定」の画面が表示されますので、フォームのユーザー名およびパスワ ード(P)のチェックを外します。

また、上記設定を行う前に当該サービスにログインした場合においてはオートコンプリート履歴の削除 (D)をクリックしてください。

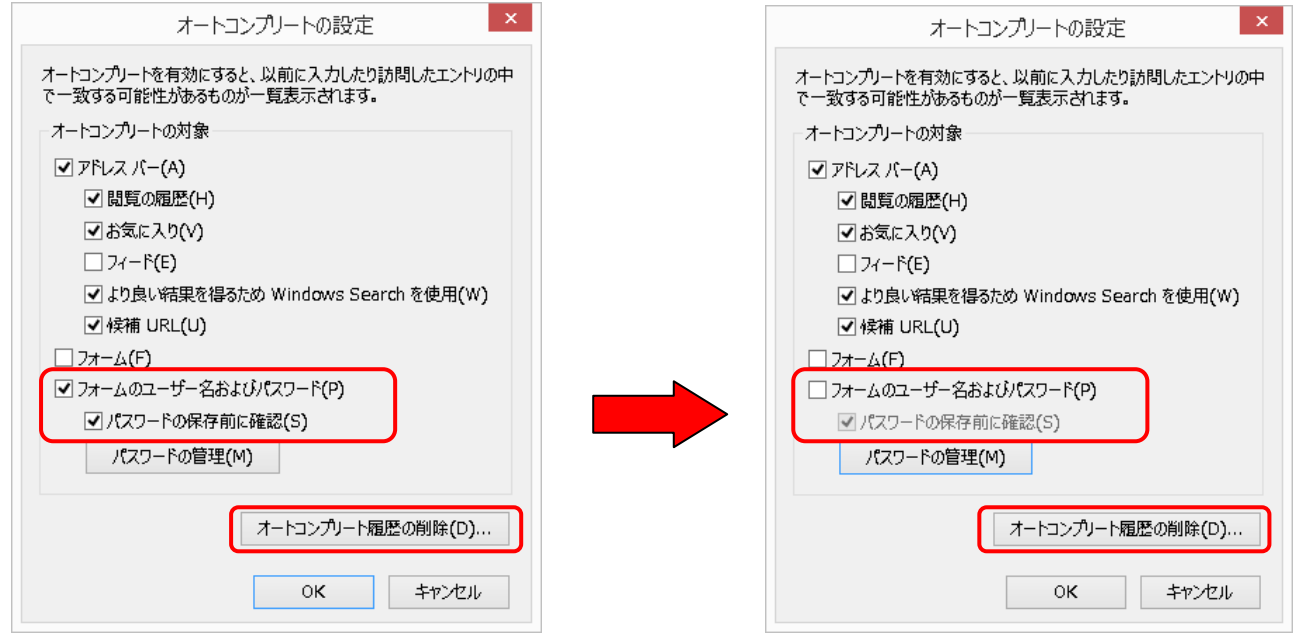

以上で「IE11」オートコンプリート設定の変更は完了となります。